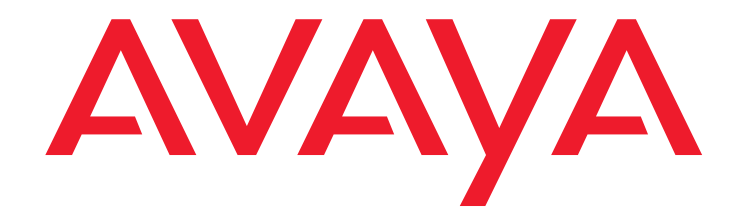

# **Witness Quality for Communication Manager**

Version 5.4 Quick Tips for Quality Evaluations Guide

> Issue 4 June 2005

#### **© 2005 Witness Systems, Inc. All Rights Reserved.**

#### **Notice**

While reasonable efforts were made to ensure that the information in this document was complete and accurate at the time of printing, Witness Systems, Inc. and Avaya Inc. can assume no liability for any errors. Changes and corrections to the information in this document may be incorporated in future releases.

### **Preventing toll fraud**

"Toll fraud" is the unauthorized use of your telecommunications system by an unauthorized party (for example, anyone who is not a corporate employee, agent, subcontractor, or person working on your company's behalf). Be aware that there may be a risk of toll fraud associated with your system and that, if toll fraud occurs, it can result in substantial additional charges for your telecommunications services.

## **Avaya fraud intervention**

If you suspect that you are being victimized by toll fraud and you need technical assistance or support, call Technical Service Center Toll Fraud Intervention Hotline at +1-800-643-2353 for the United States and Canada. For additional support telephone numbers, see the Avaya Web site:

## http://www.avaya.com

Select Support, then select Escalation Lists. This Web site includes telephone numbers for escalation within the United States. For escalation telephone numbers outside the United States, select Global Escalation List.

### **Providing telecommunications security**

Telecommunications security (of voice, data, and video communications) is the prevention of any type of intrusion to (that is, either unauthorized or malicious access to or use of) your company's telecommunications equipment by some party. Your company's "telecommunications equipment" includes both this Avaya product and any other voice/data/ video equipment that could be accessed via this Avaya product (that is, "networked equipment"). An "outside party" is anyone who is not a corporate employee, agent, subcontractor, or person working on your company's behalf. Whereas, a "malicious party" is anyone (including someone who may be otherwise authorized) who accesses your telecommunications equipment with either malicious or mischievous intent. Such intrusions may be either to/through synchronous (time-multiplexed and/or circuit-based) or asynchronous (character-, message-, or packet-based) equipment or interfaces for reasons of:

- Use (of capabilities special to the accessed equipment)
- Theft (such as, of intellectual property, financial assets, or toll-facility access)
- Eavesdropping (privacy invasions to humans)
- Mischief (troubling, but apparently innocuous, tampering)
- Harm (such as harmful tampering, data loss or alteration, regardless of motive or intent)

Be aware that there may be a risk of unauthorized intrusions associated with your system and/or its networked equipment. Also realize that, if such an intrusion should occur, it could result in a variety of losses to your company (including, but not limited to, human and data privacy, intellectual property, material assets, financial resources, labor costs, and legal costs).

#### **Responsibility for your company's telecommunications security**

The final responsibility for securing both this system and its networked equipment rests with you, an Avaya customer's system administrator, your telecommunications peers, and your managers. Base the fulfillment of your responsibility on acquired knowledge and resources from a variety of sources, including, but not limited to:

- Installation documents
- System administration documents
- Security documents
- Hardware-/software-based security tools
- Shared information between you and your peers
- Telecommunications security experts

To prevent intrusions to your telecommunications equipment, you and your peers should carefully program and configure your Avaya-provided telecommunications systems and their interfaces. Your Avaya-provided software applications, as well as their underlying hardware/software platforms and interfaces. Any other equipment networked to your Avaya products.

#### **Warranty**

Avaya Inc. provides a limited warranty on this product. Refer to your sales agreement to establish the terms of the limited warranty. In addition, Avaya's standard warranty language, as well as information regarding support for this product, while under warranty, is available through the following Web site:

http://www.avaya.com/support

### **Link disclaimer**

Avaya Inc. is not responsible for the contents or reliability of any linked Web sites and does not necessarily endorse the products, services, or information described or offered within them. We cannot guarantee that these links will work all of the time and we have no control over the availability of the linked pages.

## **Trademarks**

Avaya is a trademark of Avaya Inc.

All trademarks identified by the ® or ™ are registered trademarks or trademarks, respectively, of Avaya Inc. All other trademarks are the property of their respective owners.

**Third-party software license agreements Witness Systems, Inc. ("Witness Systems")**

© 2005 Witness Systems, Inc.

All rights reserved, worldwide.

All materials (regardless of form, and including, without limitation, software applications, documentation, and any other information relating to Witness Systems, its products or services "Witness Materials") are the exclusive property of Witness Systems, and subject to the clickwrap license agreement terms and conditions presented to you during installation of the Witness Materials. Only expressly authorized individuals under obligations of confidentiality are permitted to access, review and use the Witness Materials. By accessing, reviewing and/or using the Witness Materials, you expressly agree to (i) the terms and conditions contained in the Witness Systems clickwrap license agreement, (ii) not disclose these materials to any third party except as expressly authorized by Witness Systems, and (iii) protect the Witness Materials as confidential and trade secret information. Any unauthorized review, retransmission, dissemination or other use of the Witness Materials is strictly prohibited. If you are not authorized to access, review or use the Witness Materials, please return the Witness Materials in their entirety (and any copies) from where they were obtained. EXCEPT AS OTHERWISE EXPRESSLY PROVIDED IN THE WITNESS SYSTEMS CLICKWRAP LICENSE AGREEMENT, ALL WITNESS MATERIALS ARE PROVIDED "AS IS" AND WITHOUT WARRANTY OF ANY KIND. WITNESS SYSTEMS DOES NOT MAKE AND EXPRESSLY DISCLAIMS ALL WARRANTIES AND REPRESENTATIONS WITH RESPECT TO THE WITNESS MATERIALS (AND ANY COPIES OF THE SAME) PROVIDED HEREUNDER OR OTHERWISE, WHETHER ORAL OR WRITTEN, EXPRESS OR IMPLIED, INCLUDING, BUT NOT LIMITED TO, THE IMPLIED WARRANTIES OF MERCHANTABILITY, ACCURACY, NON-INFRINGEMENT, SYSTEM INTEGRATION, AND FITNESS FOR A PARTICULAR PURPOSE. EXCEPT AS OTHERWISE EXPRESSLY PROVIDED IN THE WITNESS SYSTEMS CLICKWRAP LICENSE AGREEMENT, NEITHER WITNESS SYSTEMS NOR ITS AFFILIATES OFFICERS, DIRECTORS, EMPLOYEES, SHAREHOLDERS, AGENTS, SUPPLIERS, OR REPRESENTATIVES SHALL BE LIABLE TO YOU OR ANY THIRD PARTY FOR ANY DIRECT, INDIRECT, INCIDENTAL, SPECIAL, EXEMPLARY OR CONSEQUENTIAL DAMAGES WHETHER FORESEEABLE OR UNFORESEEABLE, THAT MAY ARISE OUT OF OR IN CONNECTION WITH THIS AGREEMENT EVEN IF WITNESS SYSTEMS HAS BEEN NOTIFIED OF THE POSSIBILITY OR LIKELIHOOD OF SUCH DAMAGES OR COSTS OCCURRING, AND WHETHER SUCH LIABILITY IS BASED ON CONTRACT, TORT, NEGLIGENCE, STRICT LIABILITY, PRODUCTS LIABILITY OR OTHERWISE.

## **Castor software**

Castor Copyright 2000-2002 (C) Intalio Inc. All Rights Reserved. Redistribution and use of this software and associated documentation

("Software"), with or without modification, are permitted provided that the following conditions are met:

- Redistributions of source code must retain copyright statements and notices. Redistributions must also contain a copy of this document.
- Redistributions in binary form must reproduce the above copyright notice, this list of conditions and the following disclaimer in the documentation and/or other materials provided with the distribution.
- The name ExoLab must not be used to endorse or promote products derived from this Software without prior written permission of Intalio Inc. For written permission, please contact info@exolab.org.
- Products derived from this Software may not be called "Castor" nor may "Castor" appear in their names without prior written permission of Intalio Inc. Exolab, Castor and Intalio are trademarks of Intalio Inc.
- Due credit should be given to the ExoLab Project

(http://www.exolab.org/).

THIS SOFTWARE IS PROVIDED BY INTALIO AND CONTRIBUTORS "AS IS" AND ANY EXPRESSED OR IMPLIED WARRANTIES, INCLUDING, BUT NOT LIMITED TO, THE IMPLIED WARRANTIES OF MERCHANTABILITY AND FITNESS FOR A PARTICULAR PURPOSE ARE DISCLAIMED. IN NO EVENT SHALL INTALIO OR ITS CONTRIBUTORS BE LIABLE FOR ANY DIRECT, INDIRECT, INCIDENTAL, SPECIAL, EXEMPLARY, OR CONSEQUENTIAL DAMAGES (INCLUDING, BUT NOT LIMITED TO, PROCUREMENT OF SUBSTITUTE GOODS OR SERVICES; LOSS OF USE, DATA, OR PROFITS; OR BUSINESS INTERRUPTION) HOWEVER CAUSED AND ON ANY THEORY OF LIABILITY, WHETHER IN CONTRACT, STRICT LIABILITY, OR TORT (INCLUDING NEGLIGENCE OR OTHERWISE) ARISING IN ANY WAY OUT OF THE USE OF THIS SOFTWARE, EVEN IF ADVISED OF THE POSSIBILITY OF SUCH DAMAGE.

### **JBoss**

JBoss is licensed under GPL license. See http://www.gnu.org for details. JBoss and JBoss Group are a registered trademark and servicemark of Mark Fleury under operation by the JBoss Group, LCC.

### **Apache**

This product includes software developed by the Apache Software

Foundation (http://www.apache.org/).

The Apache Software License, Version 1.1

Copyright (c) 2000 The Apache Software Foundation. All rights reserved. Redistribution and use in source and binary forms, with or without

- modification, are permitted provided that the following conditions are met: • Redistributions of source code must retain the above copyright notice,
- this list of conditions and the following disclaimer. • Redistributions in binary form must reproduce the above copyright notice, this list of conditions and the following disclaimer in the doc-
- umentation and/or other materials provided with the distribution. • The end-user documentation included with the redistribution, if any,
- must include the following acknowledgment: "This product includes software developed by the Apache Software Foundation (http:// www.apache.org/)." Alternately, this acknowledgment may appear in the software itself, if and wherever such third-party acknowledgments normally appear.
- The names "Apache" and "Apache Software Foundation" must not be used to endorse or promote products derived from this software without prior written permission. For written permission, please contact apache@apache.org.
- Products derived from this software may not be called "Apache," nor may "Apache" appear in their name, without prior written permission of the Apache Software Foundation.

THIS SOFTWARE IS PROVIDED ''AS IS'' AND ANY EXPRESSED OR IMPLIED WARRANTIES, INCLUDING, BUT NOT LIMITED TO, THE IMPLIED WARRANTIES OF MERCHANTABILITY AND FITNESS FOR A PARTICULAR PURPOSE ARE DISCLAIMED. IN NO EVENT SHALL THE APACHE SOFTWARE FOUNDATION OR ITS CONTRIBUTORS BE LIABLE FOR ANY DIRECT, INDIRECT, INCIDENTAL, SPECIAL, EXEMPLARY, OR CONSEQUENTIAL DAMAGES (INCLUDING, BUT NOT LIMITED TO, PROCUREMENT OF SUBSTITUTE GOODS OR SERVICES; LOSS OF USE, DATA, OR PROFITS; OR BUSINESS INTERRUPTION) HOWEVER CAUSED AND ON ANY THEORY OF LIABILITY, WHETHER IN CONTRACT, STRICT LIABILITY, OR TORT (INCLUDING NEGLIGENCE OR OTHERWISE) ARISING IN ANY WAY OUT OF THE USE OF THIS SOFTWARE, EVEN IF ADVISED OF THE POSSIBILITY OF SUCH DAMAGE.

This software consists of voluntary contributions made by many individuals on behalf of the Apache Software Foundation. For more information on the Apache Software Foundation, see <http:// www.apache.org/>.

Portions of this software are based upon public domain software originally written at the National Center for Supercomputing Applications, University of Illinois, Urbana-Champaign.

### **Avaya support**

Avaya provides a telephone number for you to use to report problems or to ask questions about your contact center. The support telephone number is 1-800-242-2121 in the United States. For additional support telephone numbers, see the Avaya Web site:

### http://www.avaya.com

Select Support, and then select Escalation Lists. This Web site includes telephone numbers for escalation within the United States. For escalation telephone numbers outside the United States, select Global Escalation List.

## **Witness Quality for Communication Manager Version 5.3 Quick Tips for Evaluations Guide**

## **Contents**

<span id="page-4-0"></span>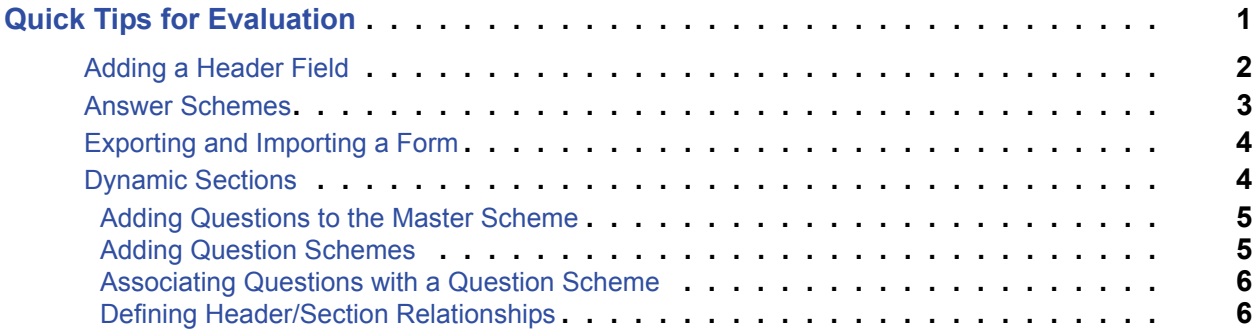

## **Contents**

 $\blacksquare$  $\blacksquare$  $\blacksquare$ 

# <span id="page-6-0"></span>**Quick Tips for Evaluation**

The Witness Quality for Communication Manager *Quick Tips for Evaluation Guide*  provides a brief summary of the steps involved in creating quality evaluation forms.

The following table shows how user input, output, and instructions are highlighted in this document, as well as special notations that you will see as you use this guide:

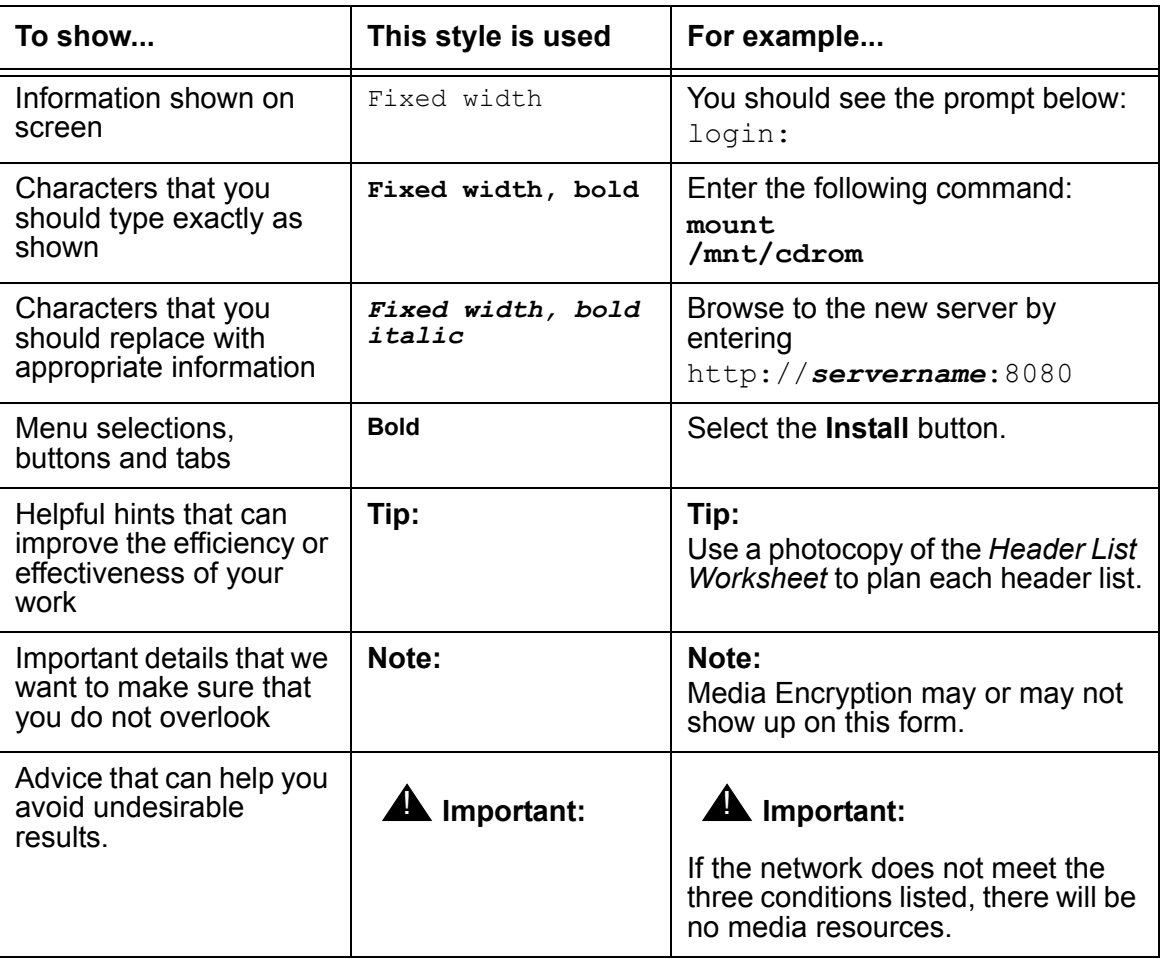

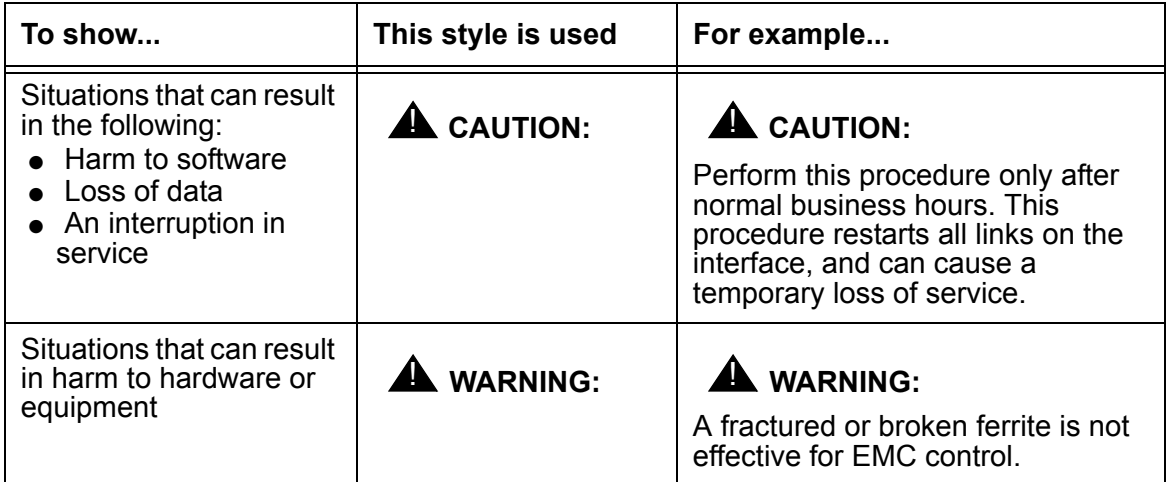

# <span id="page-7-0"></span>**Adding a Header Field**

**Tip:**

When setting up the header, the **Agent Name** field must be included on every form.

Do the following to add a header field:

- 1. If the toolbar is not visible, select **Toolbar** from the **View** menu.
- 2. Select the **Header Field** icon on the toolbar.
- 3. Select where you want the field to appear on the form.

The **Header Field Properties** dialog box appears.

- 4. Select the type of field you wish to display.
- 5. In the **Field Label** box enter up to 25 characters.
- 6. Select **OK**.
- 7. If necessary, resize the field.

## <span id="page-8-0"></span>**Answer Schemes**

## **Tip:**

You can use the same answer scheme in multiple forms. Remember that changing the scheme affects all the forms that use it.

Do the following to create an answer scheme:

1. From the **Manage** menu, select **Answer Schemes**.

The **Create Answer Schemes** dialog box appears.

- 2. Under the **Answer Scheme List**, select **Add**.
- 3. In the **Answer Scheme List** box, enter up to 25 characters for the name of the answer scheme.
- 4. Select **OK**.

A new answer scheme is created.

- 5. Add each possible answer as follows:
	- At the bottom of the dialog box, select **Add**.
	- Type the text for the answer, and press Tab.
	- Type the number of points the answer is worth, and press Tab.
	- **•** If appropriate, select the N/A box. Press the space bar to select or clear the box.
	- Select the correct **Key Indicator** option.
	- Select **OK**.
	- Select **Exit**.
- 6. Select **Exit**.

# <span id="page-9-0"></span>**Exporting and Importing a Form**

## **Tip:**

Use the export/import feature when you want to transfer a form to a file, for example, when moving a form from one Server to another.

Do the following to export or import a form:

- 1. Open the form generator.
- 2. From the **File** menu, select **Export Form** or **Import Form**.

The appropriate dialog box appears

3. Select the form you want to export or import and select **OK**.

## **Note:**

If exporting, you will need to designate a location for the file to be stored.

4. Select **OK**.

# <span id="page-9-1"></span>**Dynamic Sections**

**Tip:**

You must first create the Header List and Answer Schemes prior to creating a dynamic section. Then specify that a section is dynamic before adding any questions to it.

Do the following to set up a dynamic section:

1. Select the section and the **Dynamic** check box.

The **Dynamic Section** toolbar window appears, and remains open when the dynamic section is open.

## <span id="page-10-0"></span>**Adding Questions to the Master Scheme**

Do the following to add questions to the master scheme:

- 1. Select the dynamic section to make it the current section.
- 2. From the **Manage** menu, select **Master Scheme Questions**.

The **Master Scheme Questions** dialog box appears.

- 3. Add each question as follows:
	- Select **Add**.
	- Enter the question of up to 250 characters
	- Select the answer scheme for the question
	- Select the default answers to the question.
	- Select **OK**.
- 4. The question appears in the **Master Scheme Questions** box.
- 5. Select **Exit**.

## <span id="page-10-1"></span>**Adding Question Schemes**

Do the following to add a question scheme:

1. Select the dynamic section to make it the current section.

The **Dynamic Section** toolbar window appears.

- 2. Select **Add**.
- 3. Type up to 25 characters for the question scheme name.

**Tip:**

Name it the same as the header list you created.

4. Select **OK**.

## <span id="page-11-0"></span>**Associating Questions with a Question Scheme**

Do the following to associate a question with a scheme:

1. Select the dynamic section to make it the current section.

The **Dynamic Section** toolbar window appears.

- 2. Select the question scheme from the **Dynamic Section** toolbar window.
- 3. In the **Questions Not Used** box, select the question you want to add to the selected question scheme, and holding down the mouse, drag the question to the desired location on the **Section** tab.
- 4. If necessary, move and resize the question.

## <span id="page-11-1"></span>**Defining Header/Section Relationships**

Do the following to assign a question scheme to a list item:

- 1. Select the dynamic section to make it the current section.
- 2. On the **Manage** menu, select **Header/Section Relationships**.

The **Assign Dynamic Section Schemes** dialog box appears.

- 3. In **Header Lists Available**, select the **Header List**.
- 4. In the list box on the left, select a list item.
- 5. In the list box on the right, select the question scheme you want to associate with the selected list item.
- 6. Select **Assign**.

The question scheme appears next to the list item.

7. Select **OK**.